ミライシードログインマニュアル

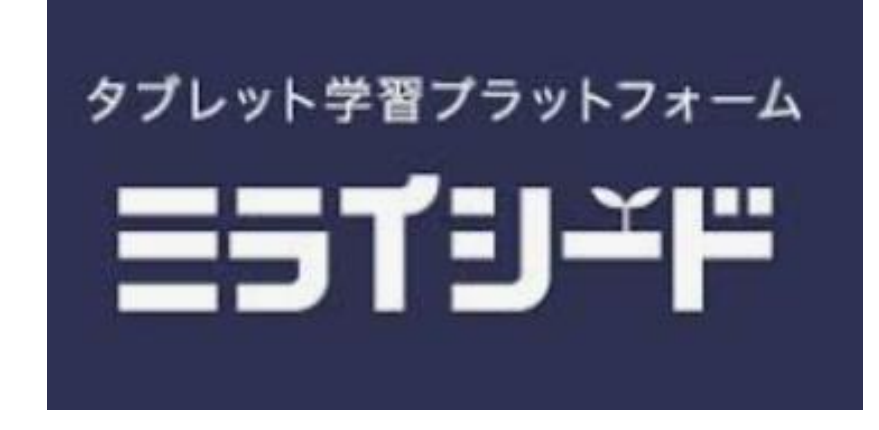

2023年11月 草花小学校

(1)ミライシードへのログイン

## ディスクトップ画面ショートカットから「ミライシード」TOPまで進みます。

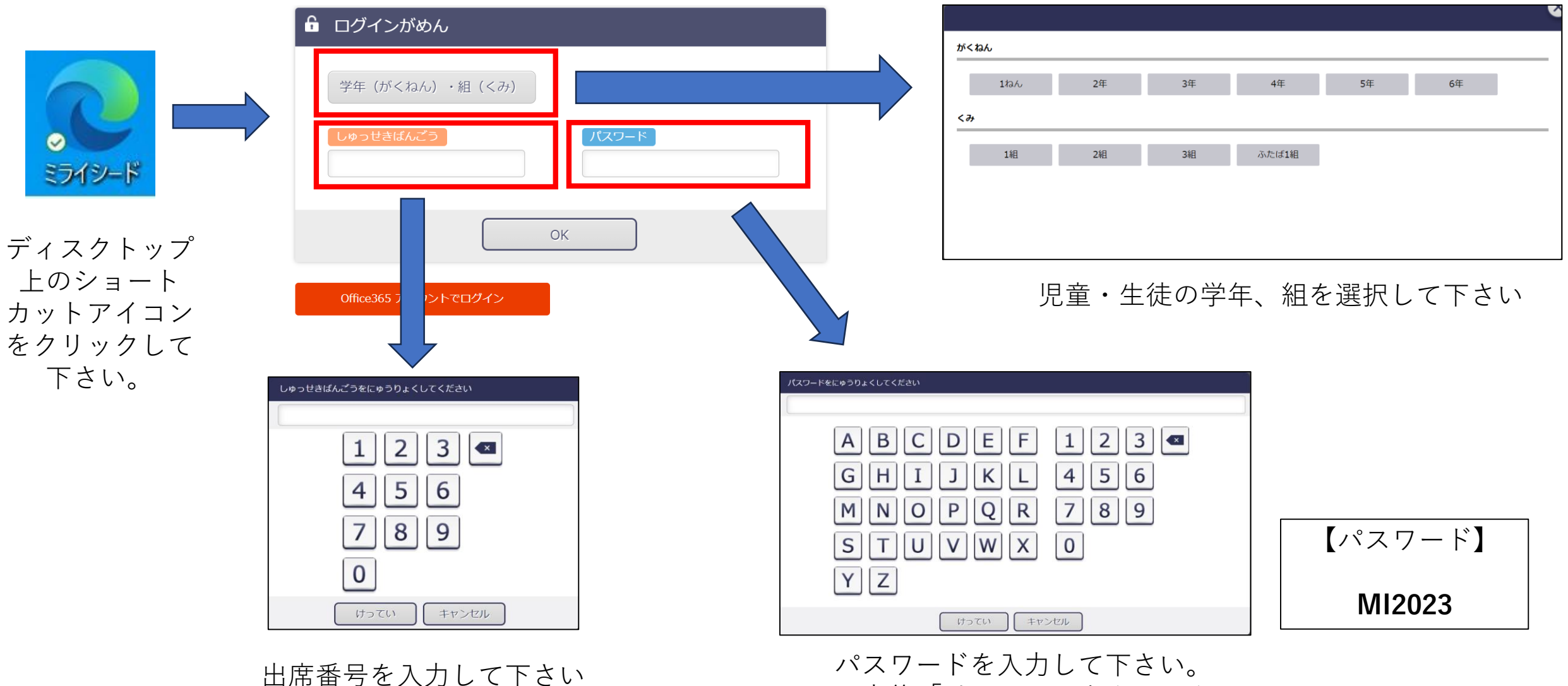

入力後「けってい」をクリック

## (2)ドリルパーク「課題」まで進みます。

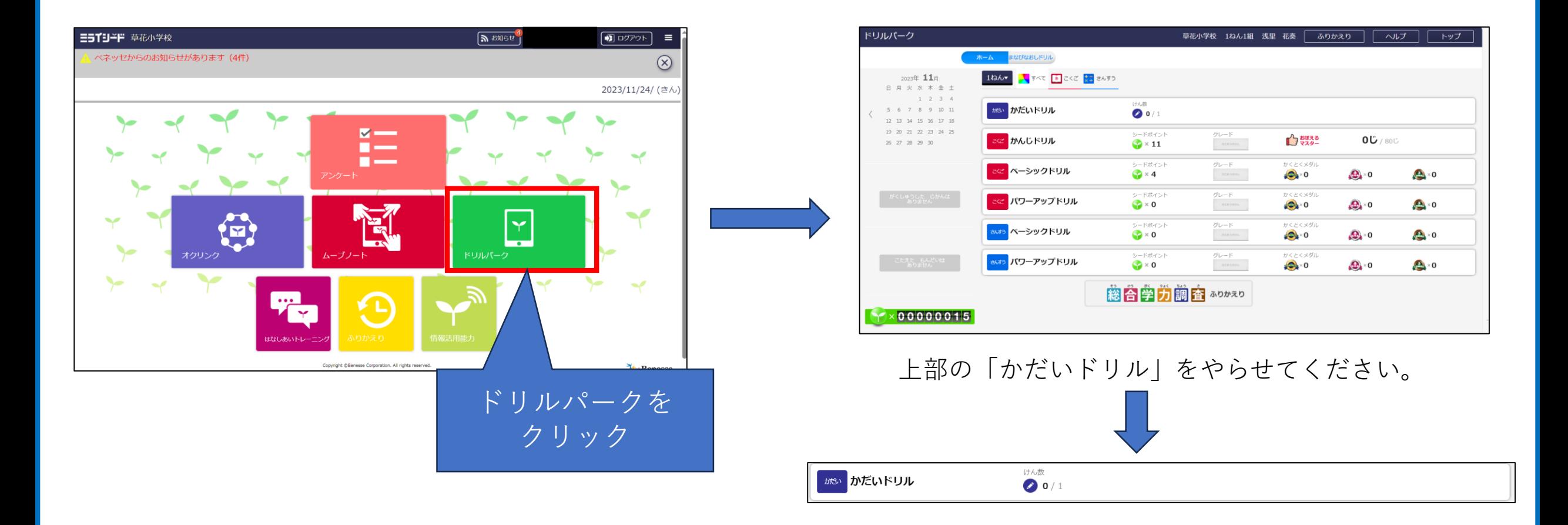

【注意点】

- ・課題ドリルは子供が実施すれば表示がなくなります。何度も取り組めませんのでご注意ください。
- ・「かだいドリル」が表示されない場合は学校までお問合せください。